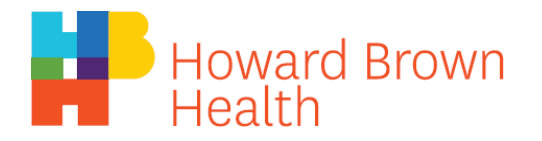

## **Uso del navegador de Internet**

- 1. Simplemente haga clic en el enlace que se le envió y ábralo en un navegador compatible (Google Chrome, Safari, Microsoft Edge/Internet Explorer o Mozilla Firefox).
	- a. Como alternativa, puede ir a Join.zoom.us e introducir el ID de la reunión que le proporcionó Howard Brown y hacer clic en "Join" (Unirse).

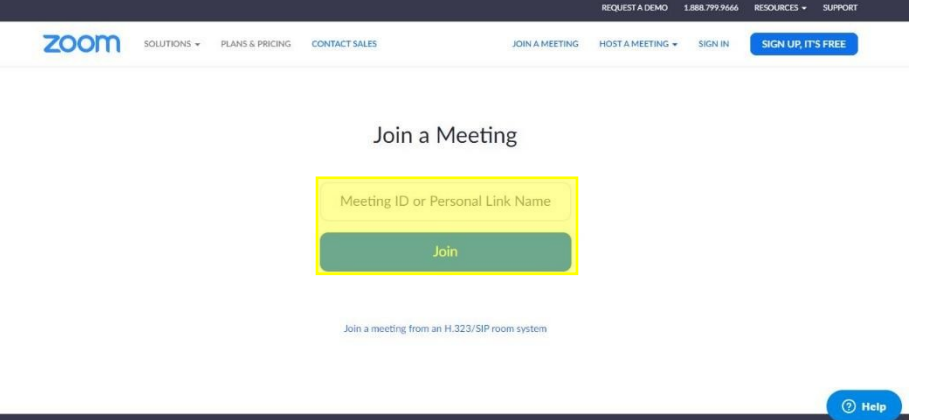

- 2. Si tiene Zoom Meetings en su computadora, se le pedirá que si desea usar la aplicación, seleccione "Open Zoom Meetings" (Abrir Zoom Meetings) para iniciar la llamada.
	- a. Si no tiene la aplicación, proceda al paso 4.
- 3. Si no tiene la aplicación, debería ver la siguiente pantalla:
	- a. Desde aquí puede seleccionar "download & run Zoom" (descargar y ejecutar Zoom) para instalar la aplicación.
	- b. Si usted prefiere no descargar la aplicación, tienen la opción de "start from your browser" (iniciar desde su navegador) que le permitirá hacer la llamada en su navegador de Internet
		- i. si no aparece esta opción, seleccione "click here" (clic aquí) y vea si aparece alguna nueva opción.

Please click Open Zoom Meetings if you see the system dialog.

If nothing prompts from browser, click here to launch the meeting, or download & run Zoom.

If you cannot download or run the application, start from your browser.

4. Una vez que usted esté en la reunión, localice los ajustes de audio y video en la barra inferior y seleccione "Join Audio" (Unirse al audio). Luego seleccione "Join with computer audio" (Unirse con el audio de la computadora) (a menos que prefiera una de las otras opciones).

$$
\begin{array}{|c|c|c|c|}\n\hline\n\end{array}\n\qquad\n\begin{array}{|c|c|c|}\n\hline\n\end{array}\n\qquad\n\begin{array}{|c|c|c|}\n\hline\n\end{array}\n\qquad\n\begin{array}{|c|c|c|}\n\hline\n\end{array}\n\qquad\n\begin{array}{|c|c|c|}\n\hline\n\end{array}\n\qquad\n\begin{array}{|c|c|}\n\hline\n\end{array}\n\qquad\n\begin{array}{|c|c|}\n\hline\n\end{array}\n\qquad\n\begin{array}{|c|c|}\n\hline\n\end{array}\n\qquad\n\begin{array}{|c|c|}\n\hline\n\end{array}\n\qquad\n\begin{array}{|c|c|}\n\hline\n\end{array}\n\qquad\n\begin{array}{|c|c|}\n\hline\n\end{array}\n\qquad\n\begin{array}{|c|c|}\n\hline\n\end{array}\n\qquad\n\begin{array}{|c|c|}\n\hline\n\end{array}\n\qquad\n\begin{array}{|c|c|}\n\hline\n\end{array}\n\qquad\n\begin{array}{|c|c|}\n\hline\n\end{array}\n\qquad\n\begin{array}{|c|c|}\n\hline\n\end{array}\n\qquad\n\begin{array}{|c|c|}\n\hline\n\end{array}\n\qquad\n\begin{array}{|c|c|}\n\hline\n\end{array}\n\qquad\n\begin{array}{|c|c|}\n\hline\n\end{array}\n\qquad\n\begin{array}{|c|c|}\n\hline\n\end{array}\n\qquad\n\begin{array}{|c|c|}\n\hline\n\end{array}\n\qquad\n\begin{array}{|c|c|}\n\hline\n\end{array}\n\qquad\n\begin{array}{|c|c|}\n\hline\n\end{array}\n\qquad\n\begin{array}{|c|c|c|}\n\hline\n\end{array}\n\qquad\n\begin{array}{|c|c|c|}\n\hline\n\end{array}\n\qquad\n\begin{array}{|c|c|c|}\n\hline\n\end{array}\n\qquad\n\begin{array}{|c|c|c|}\n\hline\n\end{array}\n\qquad\n\begin{array}{|c|c|c|}\n\hline\n\end{array}\n\qquad\n\begin{array}{|c|c|
$$

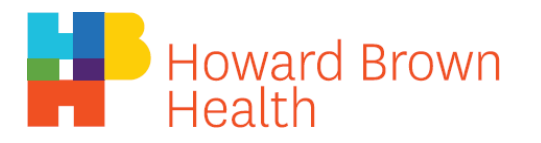

5. Si su navegador le pide acceso al micrófono (como abajo), seleccione "Allow" (Permitir).

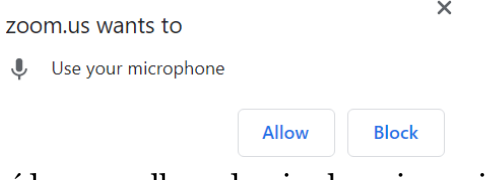

- 6. Si también desea activar el vídeo en su llamada, siga las mismas instrucciones con el botón "Start Video" (Iniciar video).
- 7. Si su llamada no funciona correctamente, compruebe su conexión a Internet, si ese no es el problema, consulte las guías de vídeo disponibles en <https://zoom.us/resources>
	- a. Hay un video de 2 minutos disponible titulado "Ingreso y configuración de audio/video" que debería cubrir cualquier problema que esté experimentando con Zoom.